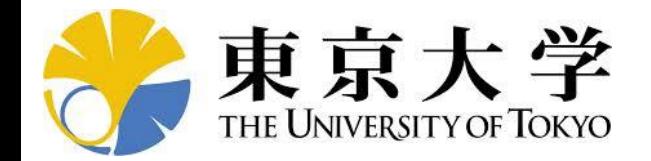

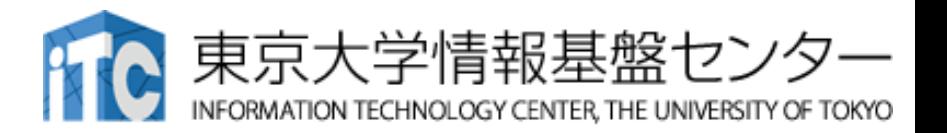

# **オンライン講習会の手引き 「MPI+OpenMPによって並列化された FortranプログラムのGPU移行手法」**

## 東京大学情報基盤センター 質問は星野まで:hoshino(at)cc.nagoyau.ac.jp

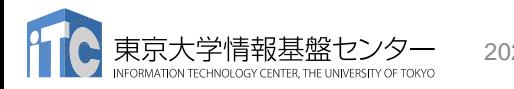

2023/3/29 講習会手引き「GPUプログラミング入門」

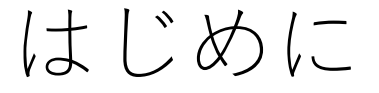

- 東京大学情報基盤センター(以下,本センター)では
	- お試しアカウント付き並列プログラミング講習会「MPI+OpenMPで 並列化されたFortranプログラムのGPUへの移行手法」を開催します。
		- 本講習会では文字通り、Wisteria/BDEC-01システムを利用した実習を実施し ます。
		- 本講習会は,ZoomおよびSlackを用いたオンライン講習会として実施します。
- 本資料は,オンライン講習会受講のための事前準備について記載しま す。
	- 本講習会においては,Wisteria/BDEC-01システムへログインできるように なっていることを前提とします。

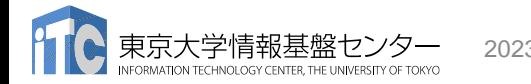

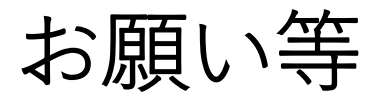

- ハンズオンのためのPC,Zoom及びスパコンへ接続するためのネット ワーク環境は各受講者でご準備ください。
- PCは Windows/Microsoft Update, Apple Security Updateなどで最 新のセキュリティアップデートを行ってください。
- 必ずウィルス対策ソフトウェアをインストールし,ウィルス検索を実 行して問題がないことを事前に確認してから受講してください。
	- セキュリティ対策未実施の場合はオンライン講習会受講を認めません。
- OSは、Windows、Macどちらでも構いませんが、SSHを用いてセン ターのスーパーコンピューターへ接続ができることが必要です(後 述)。
- 演習の実施に当たり,受講生にセンターのスーパーコンピューターを1 月間利用できる無料アカウント(お試しアカウント)を発行します。

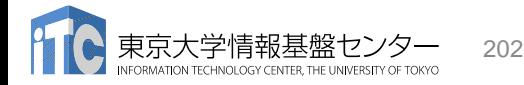

## • PC上のソフトウェア類の準備

- スパコンへのログイン
- ログインしたら・・・
- 講習会で使うコミュニケーションツール (Zoom, Slack)の設定

# Cygwin: Windows上のUNIXライクな環境

<https://www.cygwin.com/>

- 利用者ガイド
	- <https://cygwin.com/cygwin-ug-net.html>
- まずやるべきこと
	- インストーラ (setup-x86\_64/32.exe) を予め入手
	- インターネットに接続し,インストーラをダブルクリック
	- 以下指示に従ってインストールを進めてください

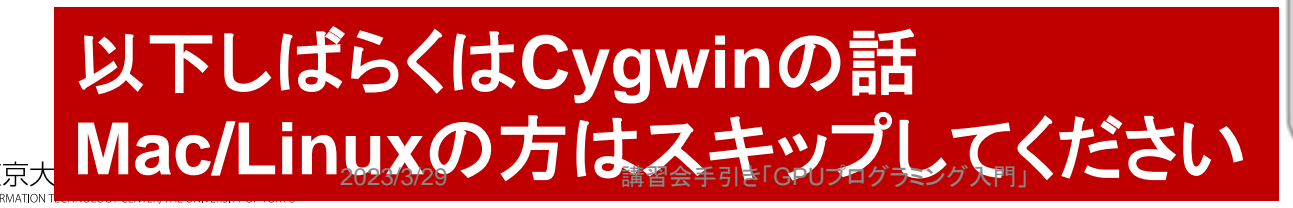

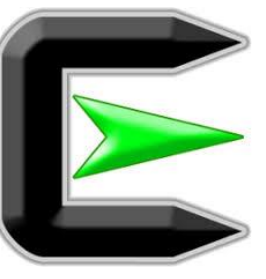

指示に従ってください

### <https://www.cygwin.com/>

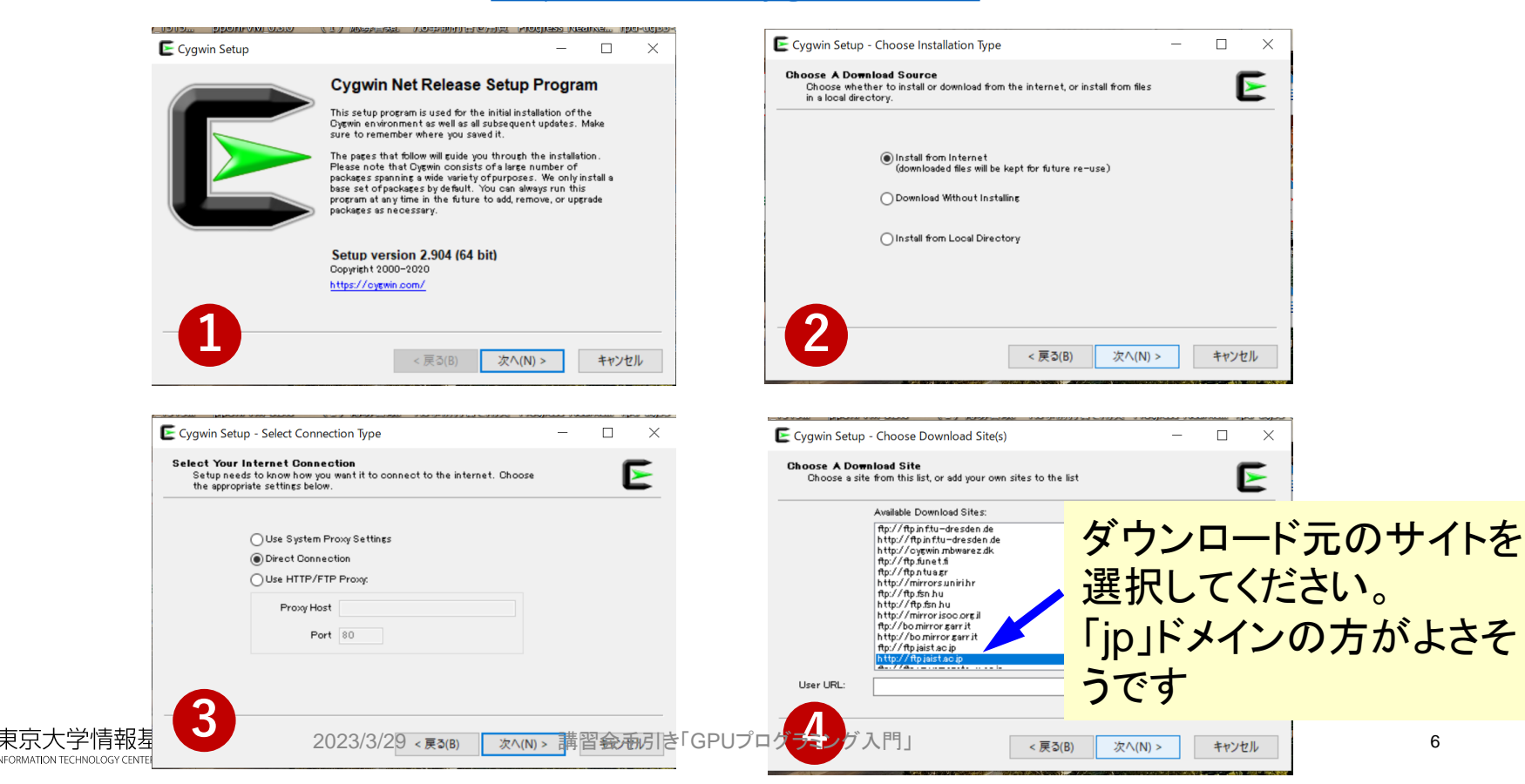

## まずはデフォルト機能のインストールから <https://www.cygwin.com/>

- 基本的な機能はデフォルトのインストールで入りますが,必要なもの が抜けている可能性があります。
	- 従ってマニュアルで指定する必要があります
	- インストーラをダブルクリックすれば後で追加も可能です
- **本講義では下記が必要です(デフォルトのインストールでは抜けてい る可能性あり)**
	- **openssh (for all users)**
	- **openssl (for all users)**
- **インストールされているかどうかは確認が可能です**

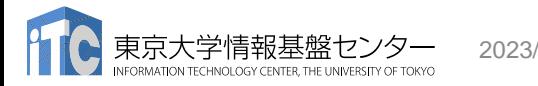

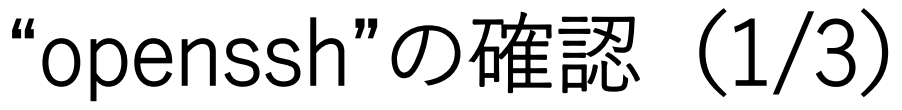

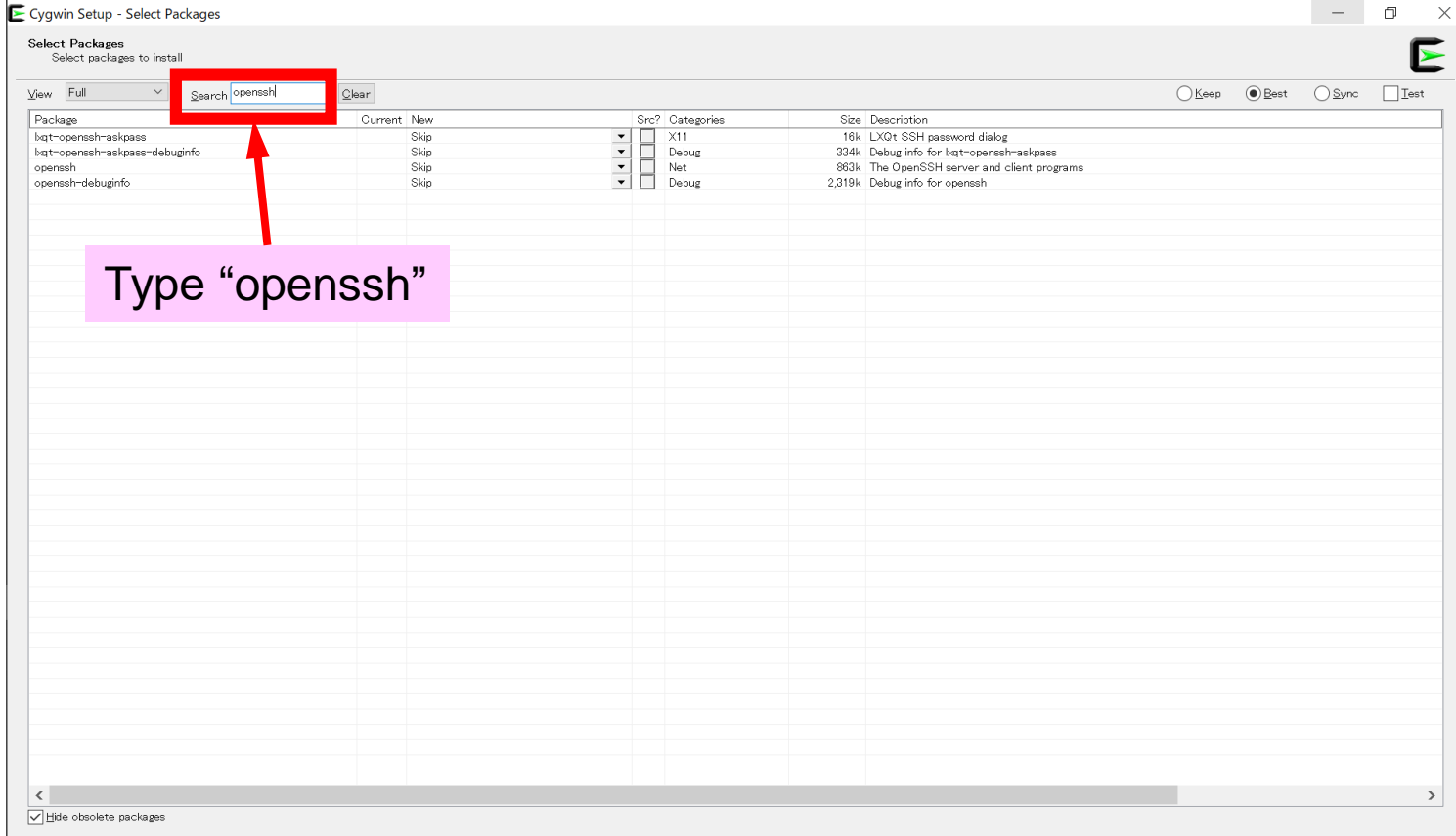

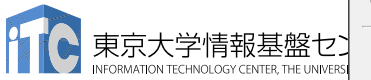

2023/3/29 講習会手引き「GPUプログラミング入門」 8

# "openssh"の確認(2/3)

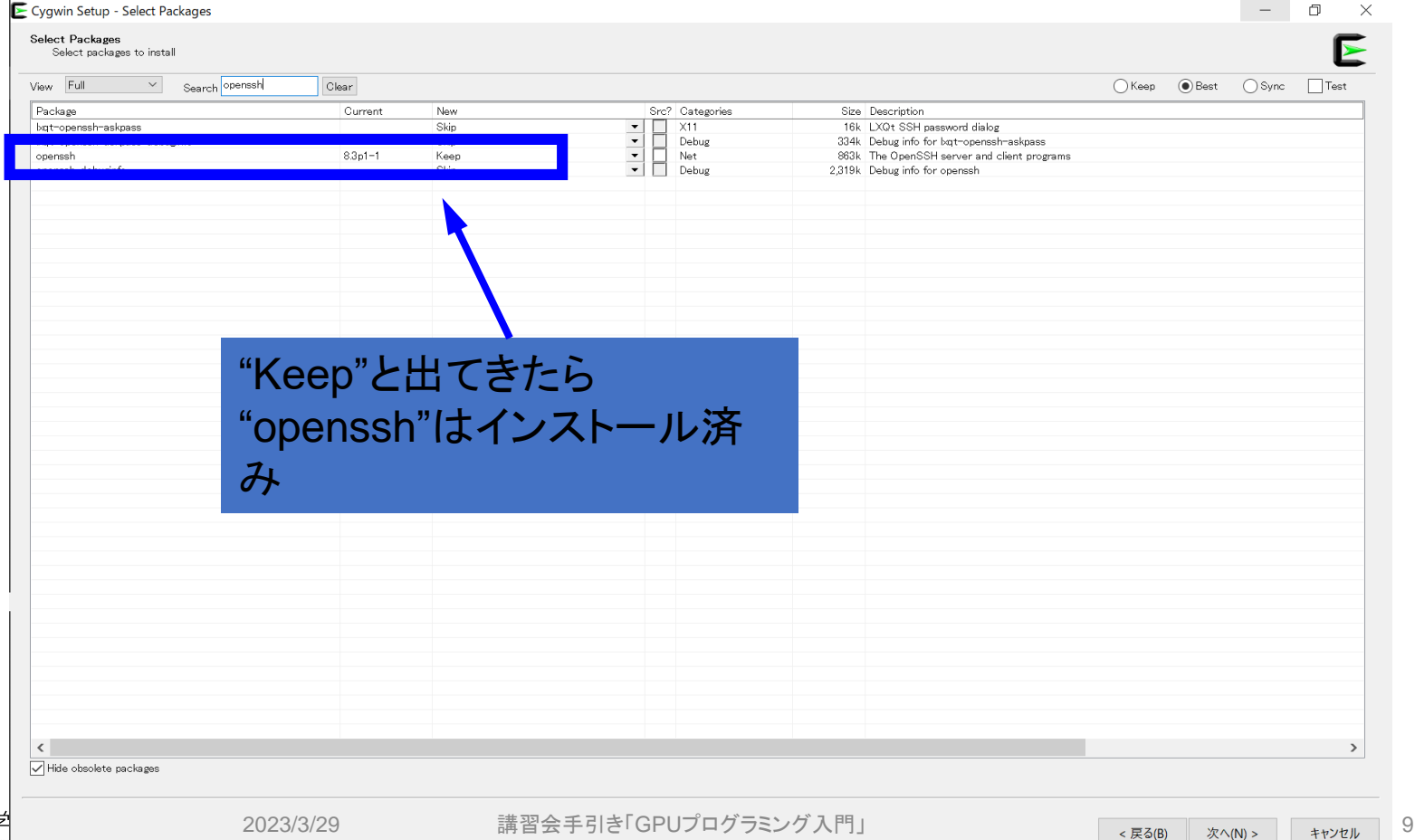

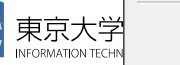

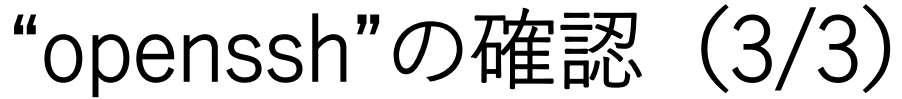

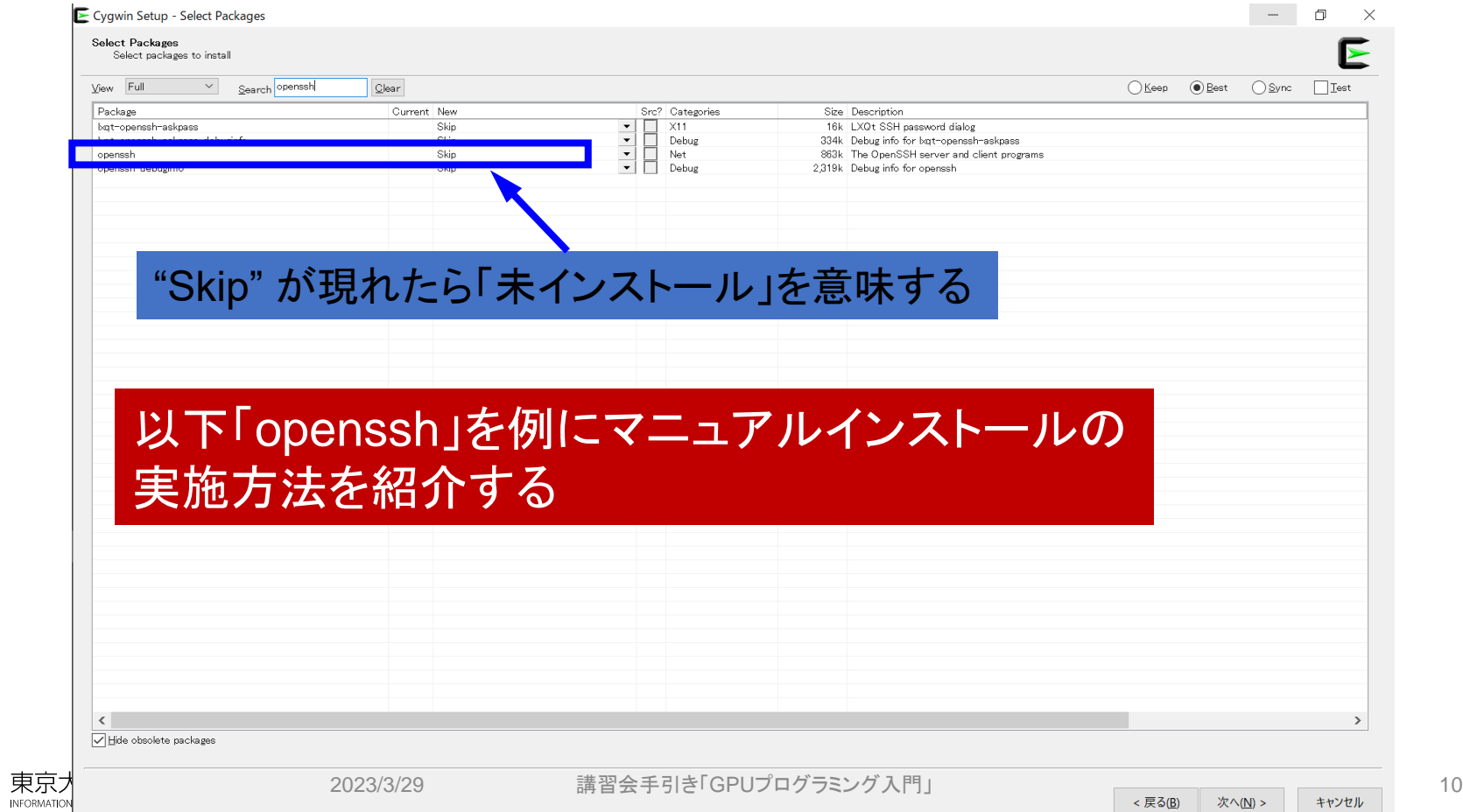

# "openssh"のインストール $(1/3)$

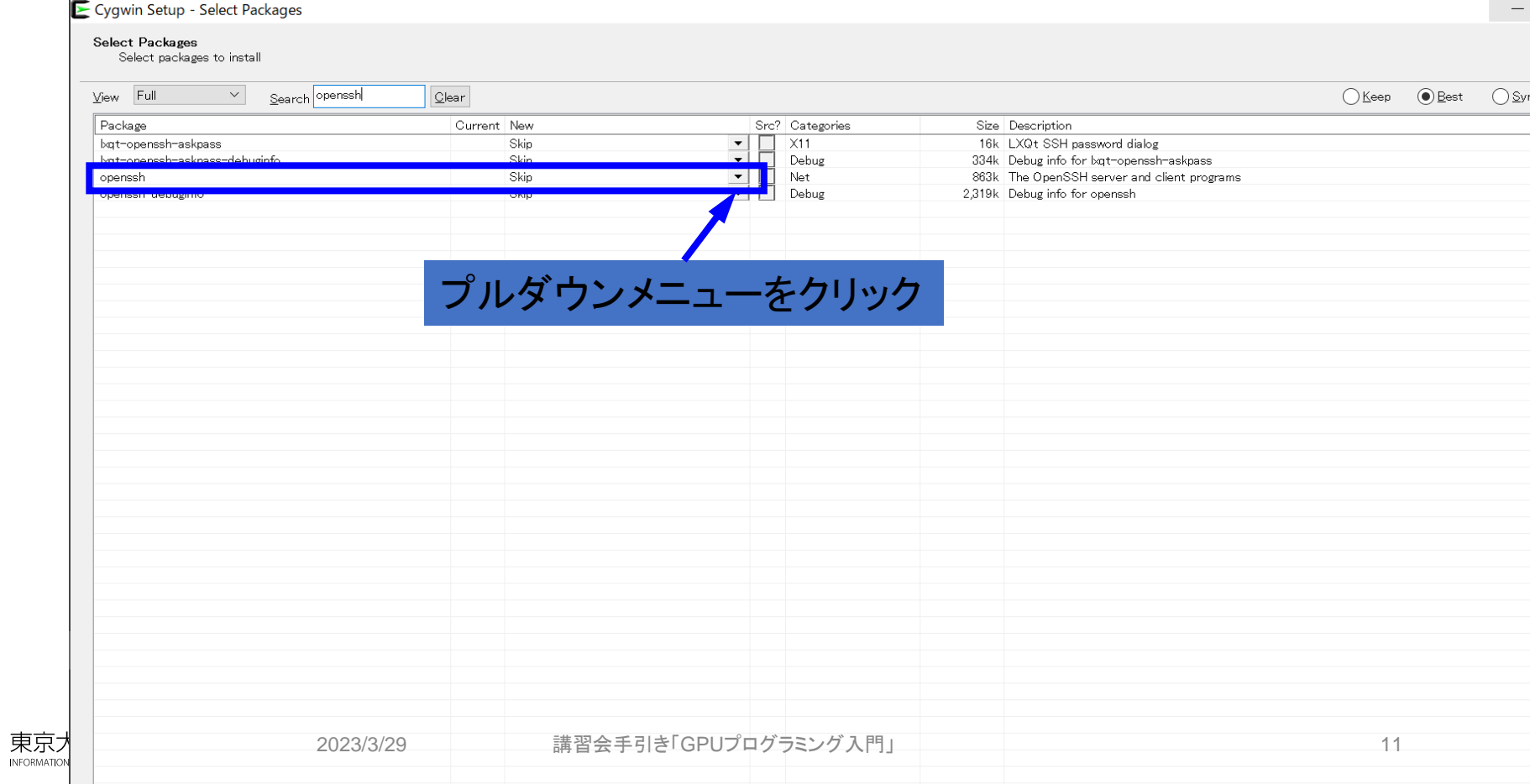

"openssh"のインストール  $(2/3)$ 

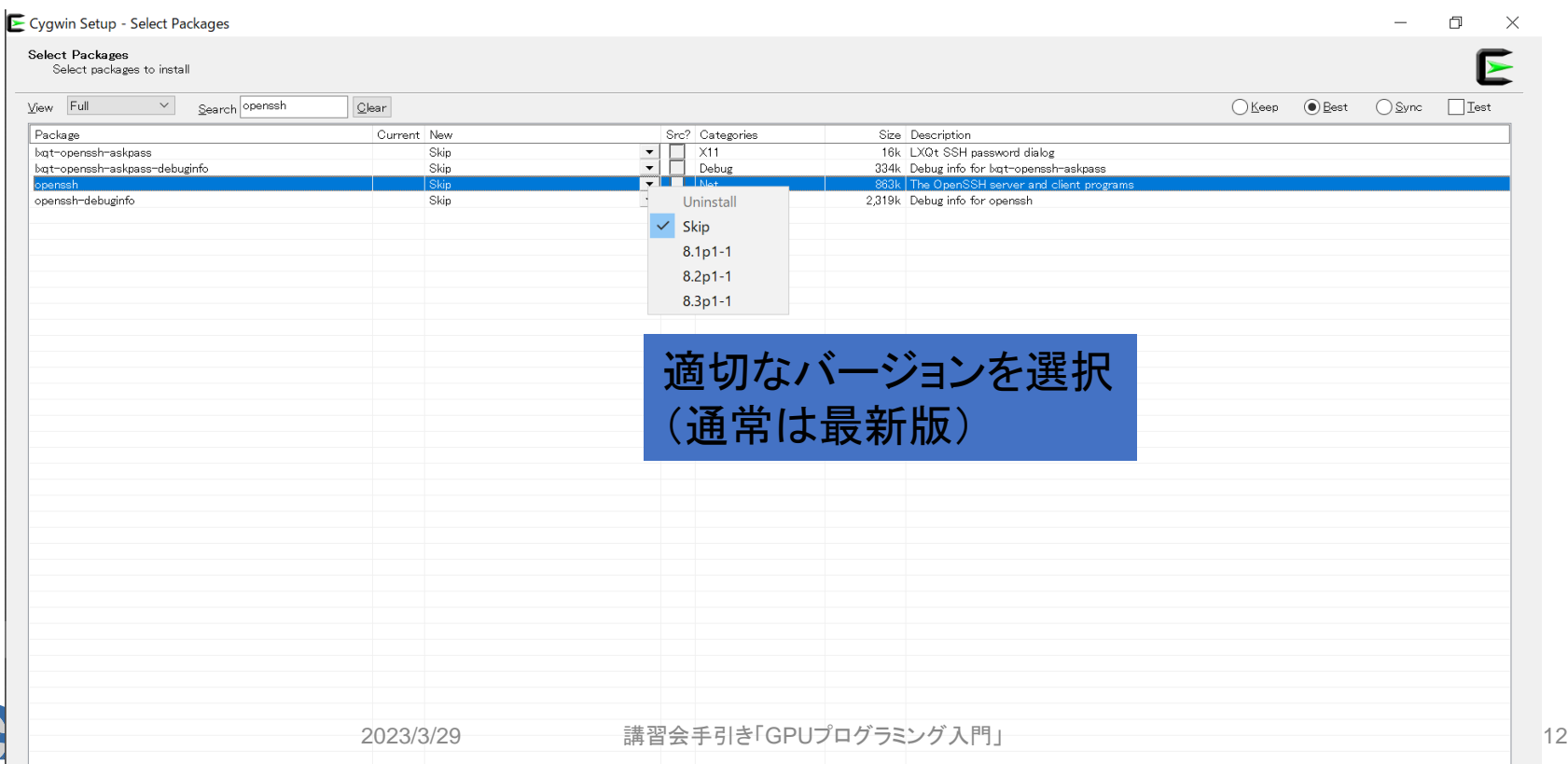

# "openssh"のインストール  $(3/3)$

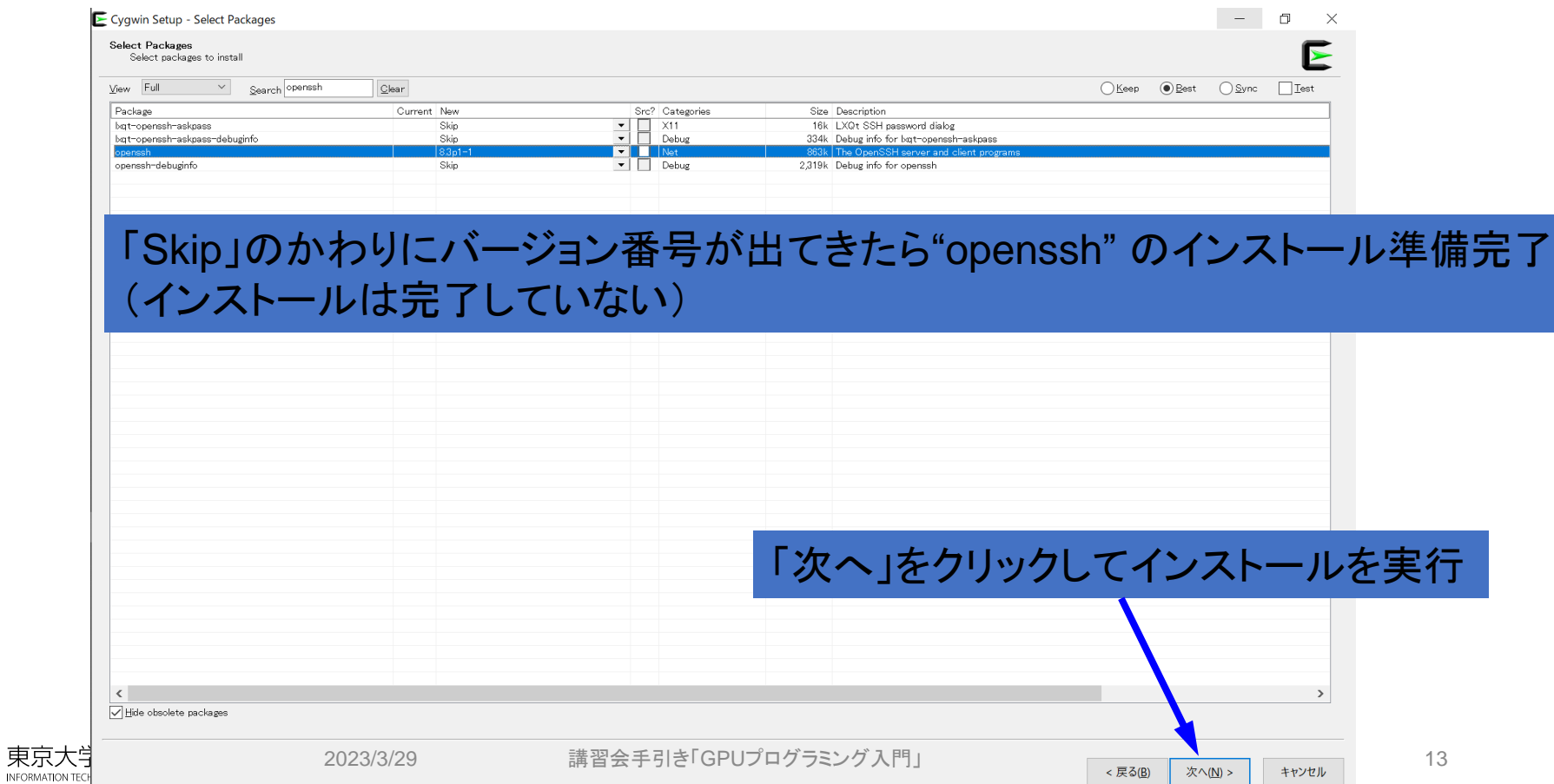

## "ssh-keygen (OpenSSH)" :インストールの確認

#### **\$ ssh-keygen --h**

```
ssh-keygen: unknown option -- -
usage: ssh-keygen [-q] [-b bits] [-C comment] [-f output_keyfile] [-m format]
                  [-t dsa | ecdsa | ecdsa-sk | ed25519 | ed25519-sk | rsa]
                  [-N new_passphrase] [-O option] [-w provider]
       ssh-keygen -p [-f keyfile] [-m format] [-N new_passphrase]
                   [-P old passphrase]
       ssh-keygen -i [-f input keyfile] [-m key format]
       ssh-keygen -e [-f input keyfile] [-m key format]
       ssh-keygen -y [-f input keyfile]
(…)
       ssh-keygen -L [-f input_keyfile]
       ssh-keygen -A [-f prefix path]
       ssh-keygen -k -f krl_file [-u] [-s ca_public] [-z version_number]
                  file ...
       ssh-keygen -0 -f krl file file ...
       ssh-keygen -Y find-principals -s signature file -f allowed signers file
       ssh-keygen -Y check-novalidate -n namespace -s signature_file
       ssh-keygen -Y sign -f key_file -n namespace file ...
       ssh-keygen -Y verify -f allowed_signers_file -I signer_identity
                -n namespace -s signature file [-r revocation file]
```
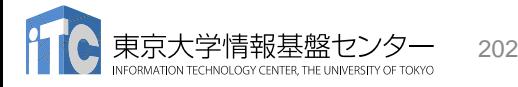

"ssh (OpenSSH)" :インストールの確認

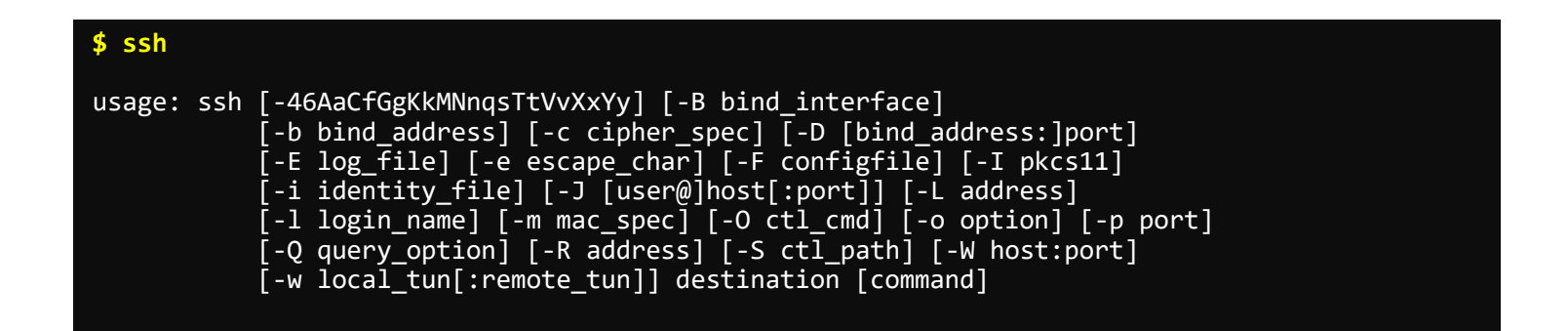

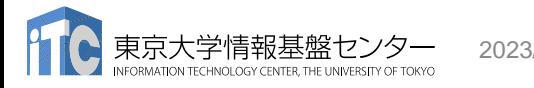

# その他

- Cygwinのインストールに60-90分程度かかる場合もあります
- 十分時間のあるときにインストールしておくことをお勧めいたします
- Windows 10以降であればCygwinの替わりにWSL(Windows Subsystem for Linux)を使うことも考えられます。
	- Windows,Linuxに詳しい方はお試し頂いても結構ですが OpenSSH等の機能のインストールをご確認ください

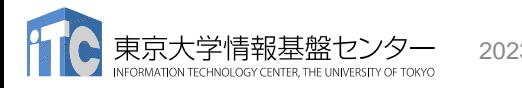

## • PC上のソフトウェア類の準備

- スパコンへのログイン
- ログインしたら・・・
- 講習会で使うコミュニケーションツール (Zoom, Slack)の設定

スパコンへのログイン

• SSH公開鍵認証(SSH Public Key Authentication, SSH=Secure Shell)に基づく

– パスワード認証よりも安全,と言われている

- 手順
	- **Windows**:**Cygwin**を立ち上げる,**Mac**・**Unix**:**Terminal**起動
	- ①PC上で鍵(秘密鍵,公開鍵)を生成する
		- 秘密鍵,公開鍵
		- <mark>パスフレーズ(Passphrase)</mark>:鍵認証のためのパスワード
	- ②スパコンポータルサイトにログインする
		- センターから供給された利用者ID(tVWXYZ)と「初期パスワード」を使用
		- ポータルサイトにログイン後, <mark>パスワード(Password)</mark>変更を求められる, 字数, 使用文字等に色々規則があるので注意すること
	- ③スパコンポータルサイトに「公開鍵」を登録する
	- ④PCからsshによってスパコンにログインする

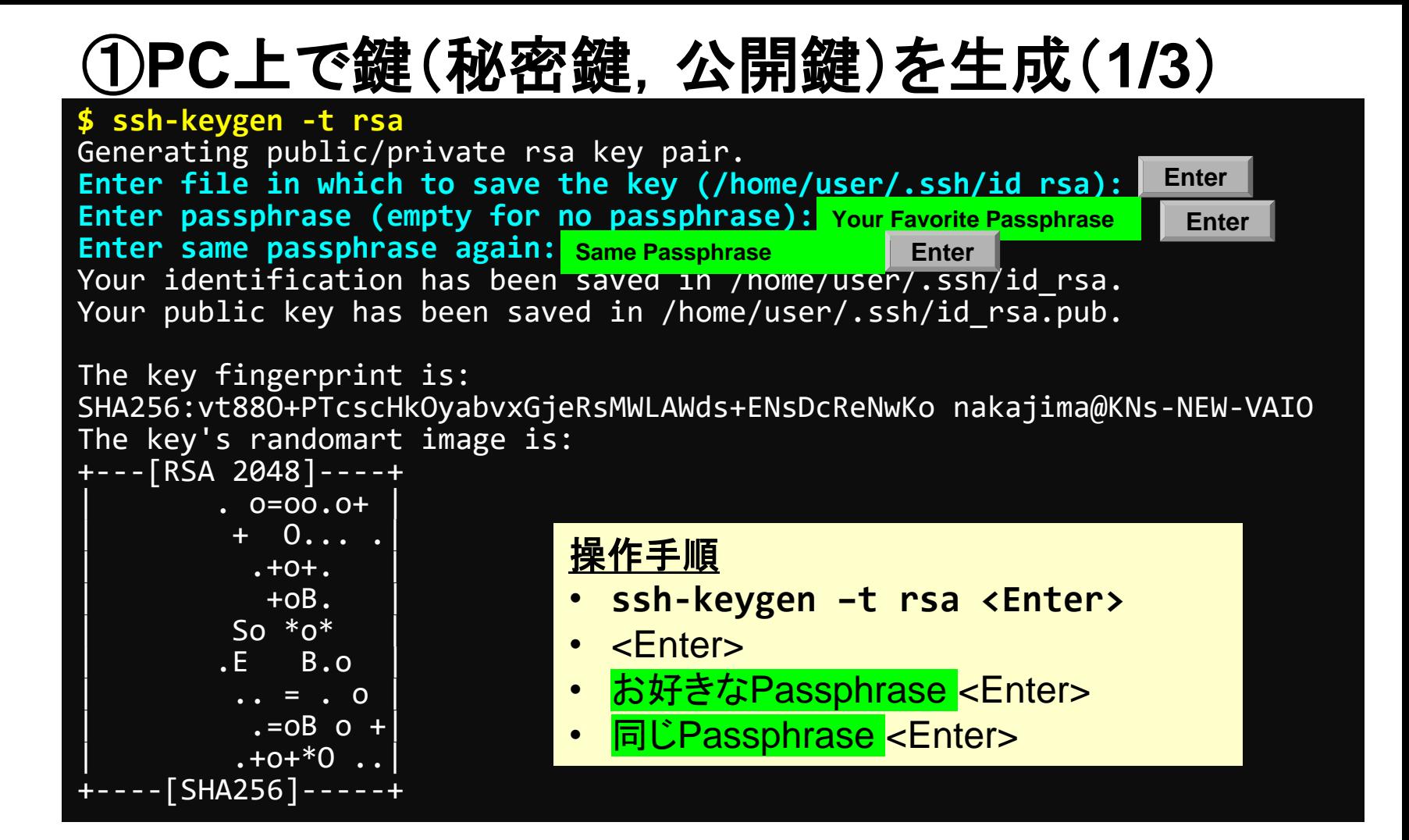

# ①**PC**上で鍵(秘密鍵,公開鍵)を確認(**2/3**)

#### **\$ cd .ssh**

#### **\$ ls**

id\_rsa ⇒秘密鍵(Private Key)<br>id\_rsa.pub →公開鍵(Public Key) ⇒公開鍵(Public Key)

#### **\$ cat id\_rsa.pub**

#### ssh-rsa

AAAAB3NzaC1yc2EAAAADAQABAAABAQDa6InmOYYaCrWjQDukjiNEfdW8veUwJyZtEI3 oDu0A28eey6p0wbtI7JB09xnI17O7HG4yYvOM81+/nlAHy5tAfJly0dsPzjTgdTBLdg i3cSf5pWEY6U96yaEr0Ei8Wge1HkXrhcwUjGDVTzvT0Refe6zLdRziL/KNmmesSQfR5 lsZ/ihsjMgFxGaKsHHq/IErCtHIIIf9V/Ds2yj6vkAaWH6asBn+ZsRiRFvwHPhkYAnp /j3LY6b8Qfqg0p4WZRenh/HgySWTYIGi8x67VzMaUlm9qlK0QFMCaK2rivX1fmbwyWJ /vrWDqiek6YXoxLDu+GPeQ4CPvxJcZnqF9gf3 nakajima@KNs-NEW-VAIO

①公開鍵をコピー(**3/3**)

#### **\$ cd .ssh**

**\$ ls**

id\_rsa id rsa.pub

**\$ cat id\_rsa.pub**

### 操作手順

- **cat id\_rsa.pub <Enter>**
- "ssh-rsa"にカーソルを合わせ
- 最後の行の"f3"までを選択して「Copy」によって記憶
- 最後の「nakaima@KNs-NEW-VAIO」まで含める。ここに 漢字が含まれている場合は含めず、後で適当に付け足す。

#### ssh-rsa

AAAAB3NzaC1yc2EAAAADAQABAAABAQDa6InmOYYaCrWjQDukjiNEfdW8veUwJyZtEI3oDu0A 28eey6p0wbtI7JB09xnI17O7HG4yYvOM81+/nlAHy5tAfJly0dsPzjTgdTBLdgi3cSf5pWEY 6U96yaEr0Ei8Wge1HkXrhcwUjGDVTzvT0Refe6zLdRziL/KNmmesSQfR5lsZ/ihsjMgFxGaK sHHq/IErCtHIIIf9V/Ds2yj6vkAaWH6asBn+ZsRiRFvwHPhkYAnp/j3LY6b8Qfqg0p4WZRen h/HgySWTYIGi8x67VzMaUlm9qlK0QFMCaK2rivX1fmbwyWJ/vrWDqiek6YXoxLDu+GPeQ4CP vxJcZnqF9gf3 nakajima@KNs-NEW-VAIO

## ②スパコンポータルサイトにログイン(**1/3**) 情報基盤センターから送付されたファイル

![](_page_21_Figure_1.jpeg)

# ②スパコンポータルサイトにログイン(**2/3**)

<https://wisteria-www.cc.u-tokyo.ac.jp/cgi-bin/hpcportal.ja/index.cgi>

![](_page_22_Figure_2.jpeg)

# ②初期パスワードの変更(**3/3**)

![](_page_23_Figure_1.jpeg)

# ③ 公開鍵登録(**id\_rsa.pub**) **(1/2)**

![](_page_24_Picture_34.jpeg)

![](_page_25_Figure_0.jpeg)

# 各システム情報・利用支援ポータルサイト

- Oakbridge-CX(OBCX)日本語
	- <https://www.cc.u-tokyo.ac.jp/supercomputer/obcx/service/>
	- <https://obcx-www.cc.u-tokyo.ac.jp/cgi-bin/hpcportal.ja/index.cgi>
- Oakbridge-CX (OBCX) English
	- <https://www.cc.u-tokyo.ac.jp/en/supercomputer/obcx/service/>
	- <https://obcx-www.cc.u-tokyo.ac.jp/cgi-bin/hpcportal.en/index.cgi>
- Wisteria/BDEC-01 日本語
	- <https://www.cc.u-tokyo.ac.jp/supercomputer/wisteria/service/>
	- <https://wisteria-www.cc.u-tokyo.ac.jp/cgi-bin/hpcportal.ja/index.cgi>
- Wisteria/BDEC-01 English
	- <https://www.cc.u-tokyo.ac.jp/en/supercomputer/wisteria/service/>
	- <https://wisteria-www.cc.u-tokyo.ac.jp/cgi-bin/hpcportal.en/index.cgi>

![](_page_26_Picture_13.jpeg)

④**PC**からログイン(**1/2**)

![](_page_27_Figure_1.jpeg)

## **1. ssh tVWXYZ@wisteria.cc.u-tokyo.ac.jp <Enter>**

**2.** 鍵生成時に打ち込んだ**Passphrase <Enter>**

④**PC**からログイン(**2/2**)

Wisteria/BDEC-01 Information Date: May. 28, 2021

Welcome to Wisteria/BDEC-01 system

\* Operation Schedule 05/28(Fri) 22:00 - 06/09(Fri) 08:30 Normal Operation 06/09(Wed) 08:30 - 06/09(Wed) 17:30 HPC Challenge 06/09(Wed) 17:30 - 06/25(Fri) 09:00 Normal Operation 06/25(Fri) 09:00 - 06/25(Fri) 22:00 System Maintenance 06/25(Fri) 22:00 - Normal Operation

ログインに成功したら, 今後のメインテナンス のスケジュールなどが 表示される

For more information about this service, see https://www.cc.u-tokyo.ac.jp/supercomputer/schedule.php

\* How to use Users Guide can be found at the User Portal (https://wisteria-www.cc.u-tokyo.ac.jp/).

If you have any questions, please refer to the following URL and contact us:

https://www.cc.u-tokyo.ac.jp/supports/contact/ Last login: Sat May 29 21:35:15 2021 from 133.11.59.131 [tVWXYZ@wisteria01 ~]\$

# **SSH**公開鍵認証の手順(**1/4**) ①**PC**上での秘密鍵・公開鍵作成

![](_page_29_Picture_1.jpeg)

**id\_rsa** 秘密鍵/Private Key **id\_rsa.pub** 公開鍵/Public Key + Passphrase

![](_page_29_Picture_3.jpeg)

![](_page_29_Picture_4.jpeg)

## **SSH**公開鍵認証の手順(**2/4**) ②スパコンポータルサイトへのログイン

![](_page_30_Figure_1.jpeg)

## **SSH**公開鍵認証の手順(**3/4**) ③公開鍵(**id\_rsa.pub**)の登録 同じ公開鍵を複数のスパコンに登録可能

![](_page_31_Figure_1.jpeg)

## **SSH**公開鍵認証の手順(**3/4**) ③公開鍵(**id\_rsa.pub**)の登録 同じ公開鍵を複数のスパコンに登録可能

![](_page_32_Figure_1.jpeg)

## SSH Public Key Authentication SSH公開鍵認証 SSH= Secure Shell

### • **id\_rsa**

- Private Key(秘密鍵) :PC上
- 文字通り「秘密」にしておくこと
	- 他の人に送ってはいけない
	- 基本的には作成した場所からコピーしたり移動することもしないこと
- **id\_rsa.pub**
	- Public Key(公開鍵):スパコン上
	- コピー可能, 他の人にe-mailで送ることも可能
- **もし複数のPCからスパコンにログインする場合は,各PCごとに「公開鍵・秘 密鍵」のペアをssh-keygenによって作成**
	- **各スパコンに複数の公開鍵を登録することは可能**
	- スパコン上の公開鍵のうちの一つがPC上の「秘密鍵+Passphrase」とマッチする と確認されるとログインできる

![](_page_33_Picture_12.jpeg)

# **SSH**公開鍵認証の手順(**4/4**) ④**PC**からスパコンへのログイン

秘密鍵(**id\_rsa**)+**Passphrase**

![](_page_34_Figure_2.jpeg)

# 複数の**PC**からスパコンへログインする場合 には各**PC**で「公開鍵・秘密鍵」のペア作成

![](_page_35_Figure_1.jpeg)

![](_page_35_Picture_2.jpeg)

# スパコンには複数の公開鍵を登録できる

![](_page_36_Picture_4.jpeg)

## スパコンには複数の公開鍵を登録できる

#### **\$ cd .ssh \$ ls authorized\_keys**

authorized\_keys

#### **\$ cat authorized\_keys** ssh-rsa

**.ssh/authorized\_keys**には登録された公開鍵が格納されて いる。このファイルの後ろに新たな公開鍵(**new\_public.key**) を付け加えることもできる。

HGCAB3NzaC1yc2EAAAABIwAAAQEA1r0Hr8M1JIJBO2n9S0GQm0xzGCwh3PpcJo7Z8oDr6HCAXhbKz HA0ibRMJFCwDJCRGNJlYiHEYHWzouuXGNa9teso7aXYkq2PxbO76C60ZCPoLqf/jQRqnUSnjHJ4Ug mDdlQWaAks+q/2ExOwjBB6GZmaHGijTximOFGiM1DI78OHkHC8pFzjvP2kT9yRvykvOVvlG10VYi+ 5CawYfuROiRBjfUS47RSOlCzjNP20pYO57DUCfOv+/8B1+l1wilbjKQHjuNp5XuclFfFdGaxfJchD /sB5sRxtYfz80xzwGmN8pVecpUjd//xAqdYYHmLAKUE2oH8MnBIRybpWGVie6w64

#### ssh-rsa

AAAAB3NzaC1yc2EAAAADAQABAAABAQDa6InmOYYaCrWjQDukjiNEfdW8veUwJyZtEI3oDu0A28eey 6p0wbtI7JB09xnI17O7HG4yYvOM81+/nlAHy5tAfJly0dsPzjTgdTBLdgi3cSf5pWEY6U96yaEr0E i8Wge1HkXrhcwUjGDVTzvT0Refe6zLdRziL/KNmmesSQfR5lsZ/ihsjMgFxGaKsHHq/IErCtHIIIf 9V/Ds2yj6vkAaWH6asBn+ZsRiRFvwHPhkYAnp/j3LY6b8Qfqg0p4WZRenh/HgySWTYIGi8x67VzMa Ulm9qlK0QFMCaK2rivX1fmbwyWJ/vrWDqiek6YXoxLDu+GPeQ4CPvxJcZnqF9gf3

**\$ cp authorized\_keys tmp \$ cat tmp new\_public.key > authorized\_keys**

## 各スパコンに複数の鍵を登録する

![](_page_38_Figure_1.jpeg)

![](_page_38_Picture_2.jpeg)

## • PC上のソフトウェア類の準備

- スパコンへのログイン
- ログインしたら・・・
- 講習会で使うコミュニケーションツール (Zoom, Slack)の設定

**PC**からログイン

**\$ ssh tVWXYZ@wisteria.cc.u-tokyo.ac.jp Enter passphrase for key '/home/user/.ssh/id\_rsa: Your Passphrase | Enter** 

### **1. ssh tVWXYZ@wisteria.cc.u-tokyo.ac.jp <Enter> 2.** 鍵生成時に打ち込んだ**Passphrase <Enter>**

ログインしたら

### **\$ pwd**

### /home/tVWXYZ

**\$ cd /work/gt00/tVWXYZ \$ pwd**

### /work/gt00/tVWXYZ

**\$ cd \$ pwd**

/home/tVWXYZ

**1.** ログインしたら「**/home/tVWXYZ**」に入る **2. /home**は容量が少ないので 「**/work/gt00/tVWXYZ**」に移動すること **3.** 「**cd**」でホームに戻れます

# **Copy**:**PC to Wisteria**

#### \$ scp ./a.dat tVWXYZ@wisteria.cc.u-tokyo.ac.jp:

PC上のCurrent Directoryに例えば「a.dat」というファイルがあるとき、「a.dat」をWisteriaのホーム ディレクトリ(/home/tVWXYZ)の下にコピーする

\$ scp ./a.dat tVWXYZ@wisteria.cc.u-tokyo.ac.jp:/work/gt00/tVWXYZ/test/ PC上のCurrent Directoryに例えば「a.dat」というファイルがあるとき、「a.dat」をWisteria上のディ レクトリ「/work/gt00/tVWXYZ/test」の下にコピーする

#### \$ scp -r ./testL tVWXYZ@wisteria.cc.u-tokyo.ac.jp:

PC上のCurrent Directory下に例えば「testL」というディレクトリがあるとき、「testL」及びその中 身をWisteriaのホームディレクトリ(/home/tVWXYZ)の下にコピーする

\$ scp -r ./testL tVWXYZ@wisteria.cc.u-tokyo.ac.jp:/work/gt00/tVWXYZ/test PC上のCurrent Directory下に例えば「testL」というディレクトリがあるとき、 「testL」及びその中 身をWisteria上のディレクトリ「/work/gt00/tVWXYZ/test」の下にコピーする

## **Copy**:**Wisteria to PC**

#### \$ scp tVWXYZ@wisteria.cc.u-tokyo.ac.jp:~/a.dat ./

Wisteriaのホームディレクトリ(/home/tVWXYZ)下に例えば「a.dat」があるとき、PC上のCurrent Directory下に「a.dat」をコピーする

\$ scp tVWXYZ@wisteria.cc.u-tokyo.ac.jp:/work/gt00/tVWXYZ/test/a.dat ./ Wisteria上にディレクトリ「/work/gt00/tVWXYZ/test/」があり、その中に「a.dat」があるとき、「a.dat」を PC上のCurrent Directoryにコピーする

#### \$ scp -r tVWXYZ@wisteria.cc.u-tokyo.ac.jp:~/L1 ./

Wisteriaのホームディレクトリ(/home/tVWXYZ)下にディレクトリ「L1」があるとき、「L1」とその中身を PC上のCurrent Directoryにコピーする

\$ scp -r tVWXYZ@wisteria.cc.u-tokyo.ac.jp:/work/gt00/tVWXYZ/test/L1 ./ Wisteria上のディレクトリ「/work/gt00/tVWXYZ/test/L1」があるとき、「L1」とその中身をPC上の Current Directoryにコピーする

![](_page_44_Picture_5.jpeg)

# ポータルサイトでのマニュアル等閲覧(**2/2**)

![](_page_45_Figure_1.jpeg)

## • PC上のソフトウェア類の準備

- スパコンへのログイン
- ログインしたら・・・
- 講習会で使うコミュニケーションツール **(Zoom, Slack)**の設定

## Zoomの準備

• ダウンロード:

[https://zoom.us/download#client\\_4meeting](https://utelecon.github.io/zoom/how_to_use)

• クライアントを事前にインストールしてください。

– 今回、各自のZoomアカウントを作る必要はありません。

- インストール済みの方は、必ず最新バージョンに更新してください。 – 最新バージョンでないと接続できない可能性があります
- 使い方:

[https://utelecon.adm.u-tokyo.ac.jp/zoom/how\\_to\\_use](https://utelecon.adm.u-tokyo.ac.jp/zoom/how_to_use)

## Slackの登録

- 質疑応答には、Slackを使います。
- 講習会開始2時間前までに準備してください。
	- 会議室に入室するためのリンクは事前にお送りしています。
	- 専用アプリもありますが、今回の講習会のみであれば、 Webブラウザで十分です。
- 本講習会に関連する質問は、Slack中の #第202回-fortran2gpu チャンネルでお願いします。

## 質疑応答チャンネルへの移動

- 左側のメニューバーのチャンネル一覧内に「第202回-」があるので, クリック
- 表示されていない場合
	- 1. 「チャンネルを追加する」をクリック
	- 2. 「チャンネル一覧を確認する」をクリック
	- 3. 「第202回-fortran2gpu」があるので,「参加する」をクリック